# **How to Manually Benchmark Water Use to Comply with Local Law 84**

- This document provides step by step instructions on how to access your water consumption data and manually benchmark your water consumption as required in Local Law 84
- The automatic upload of water usage via DEP's Automatic Meter Readers (AMR) is now available. There is also the option of manual input of water consumption
- More benchmarking resources are available online at the Greener, Greater Buildings Plan website: [www.nyc.gov/LL84](http://www.nyc.gov/LL84)
- For any questions, please send an email to [waterbenchmarking@dep.nyc.gov](mailto:waterbenchmarking@dep.nyc.gov)

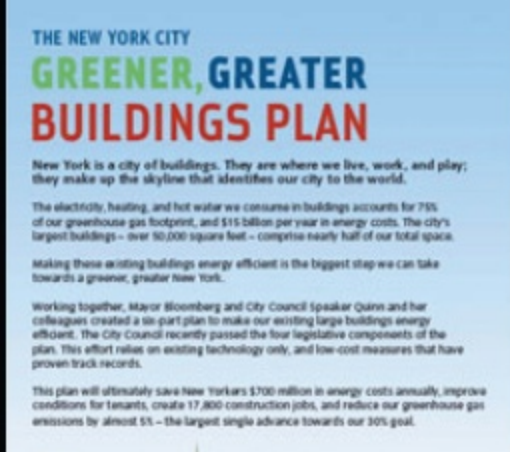

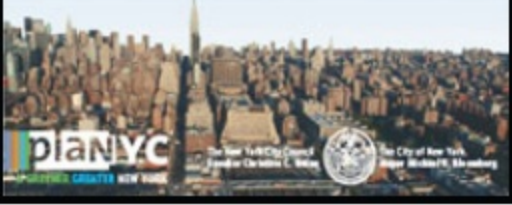

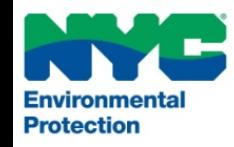

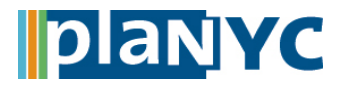

## **Step 1 – Access DEP Account NYC Local Law 84**

### **Step 1 – Access Account**

- Access your water usage information on the DEP website www.nyc.gov/dep
- Click the '**My DEP Account**' button

**My DEP Account** and Online Bill Pay

• **Log in** to your account. If a new customer, register a new account.

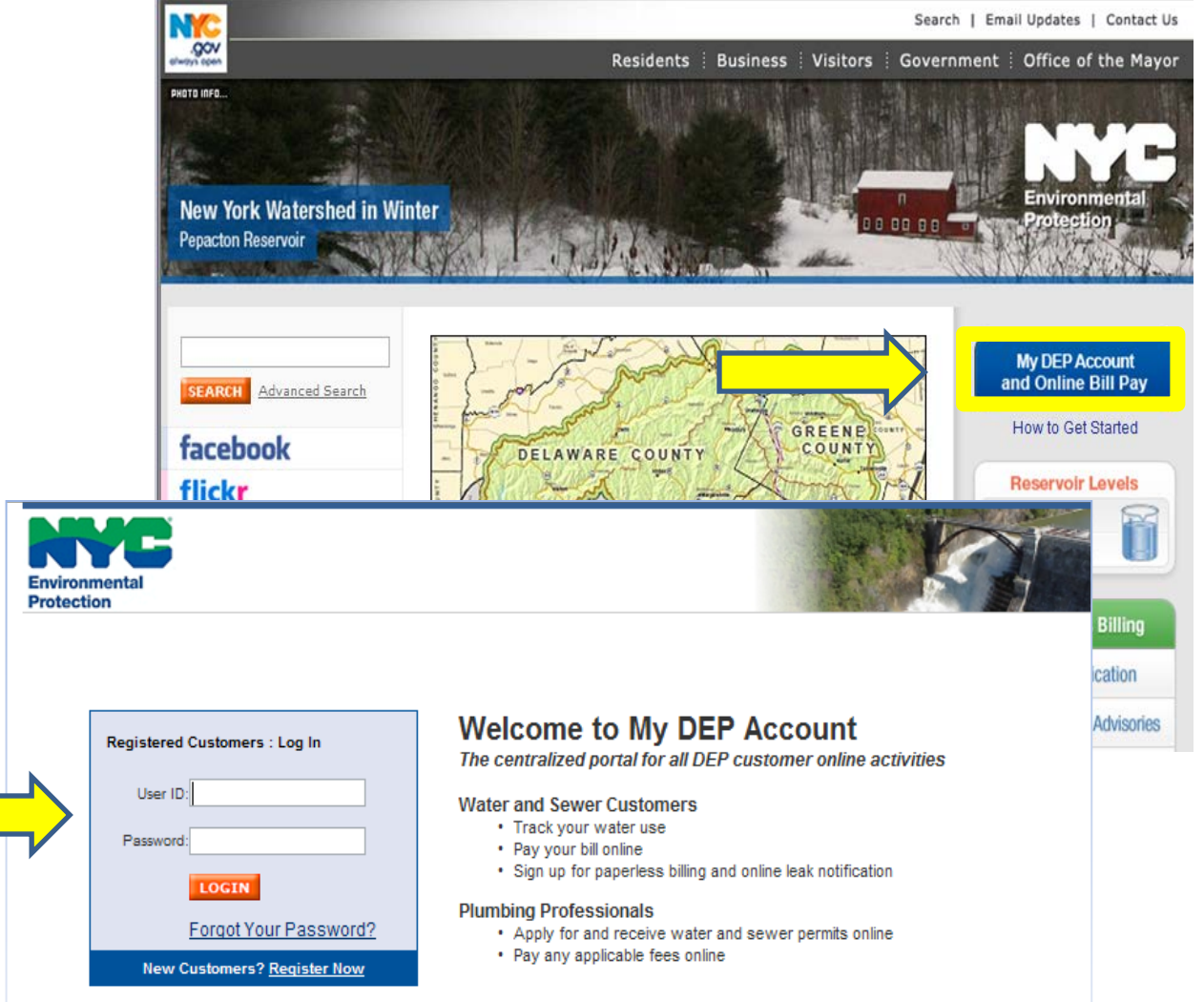

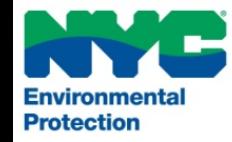

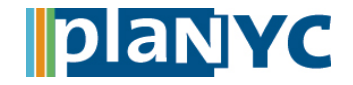

### **Step 1a – Delegate Account**

- OPTIONAL: If the owner of the water account would like to allow another person access to their account, they need to assign "delegates"
- This step is necessary to allow access for others who will benchmark on behalf of the owner of the water account, i.e. consultants, and service providers
- To assign delegates, Click the '**My Profile**' tab
- Click '**Delegate Accounts**'
- Click the link to register a new delegate

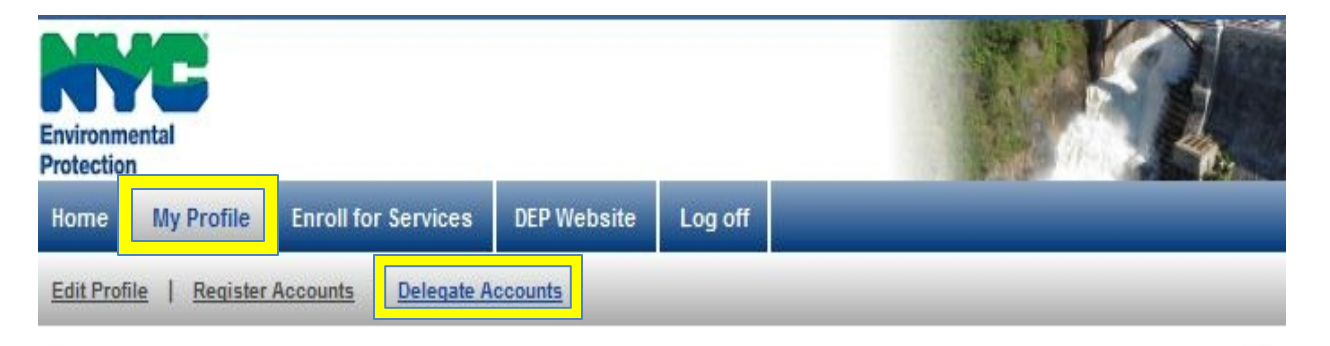

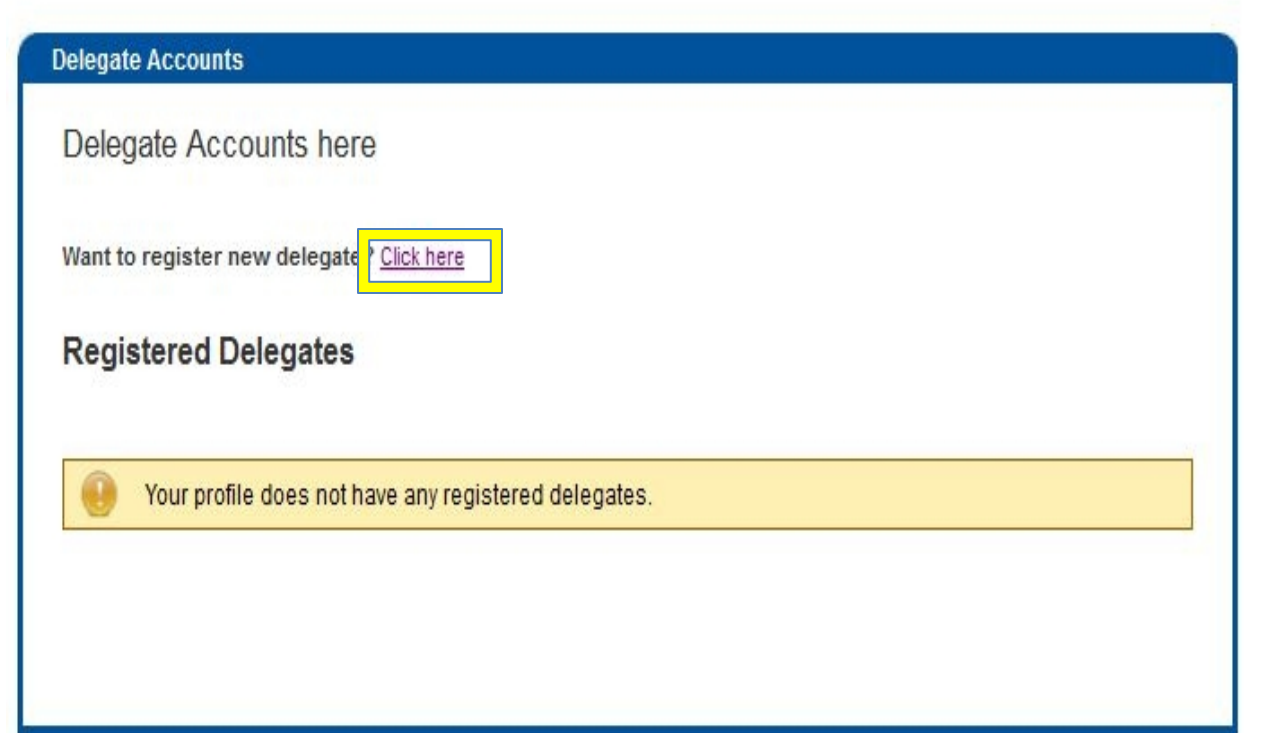

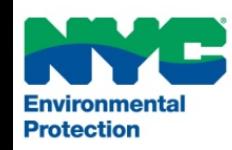

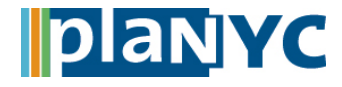

## **Step 1a – Delegate account (continued) NYC Local Law 84**

### **Step 1a – Delegate Account**

- Fill in the information for the delegate that you wish to register
- All fields marked with a red asterisk are required
- For 'Relationship to the property', choose '**Authorized Representative** '
- Choose an User ID and Password on behalf of the delegate
- Click the 'Click here to delegate account(s)' link
- Select which accounts you would like the third party to have access to
- Click **Delegate Account(s)**

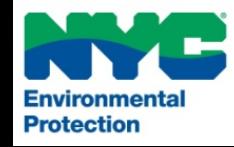

### **Register additional delegates**

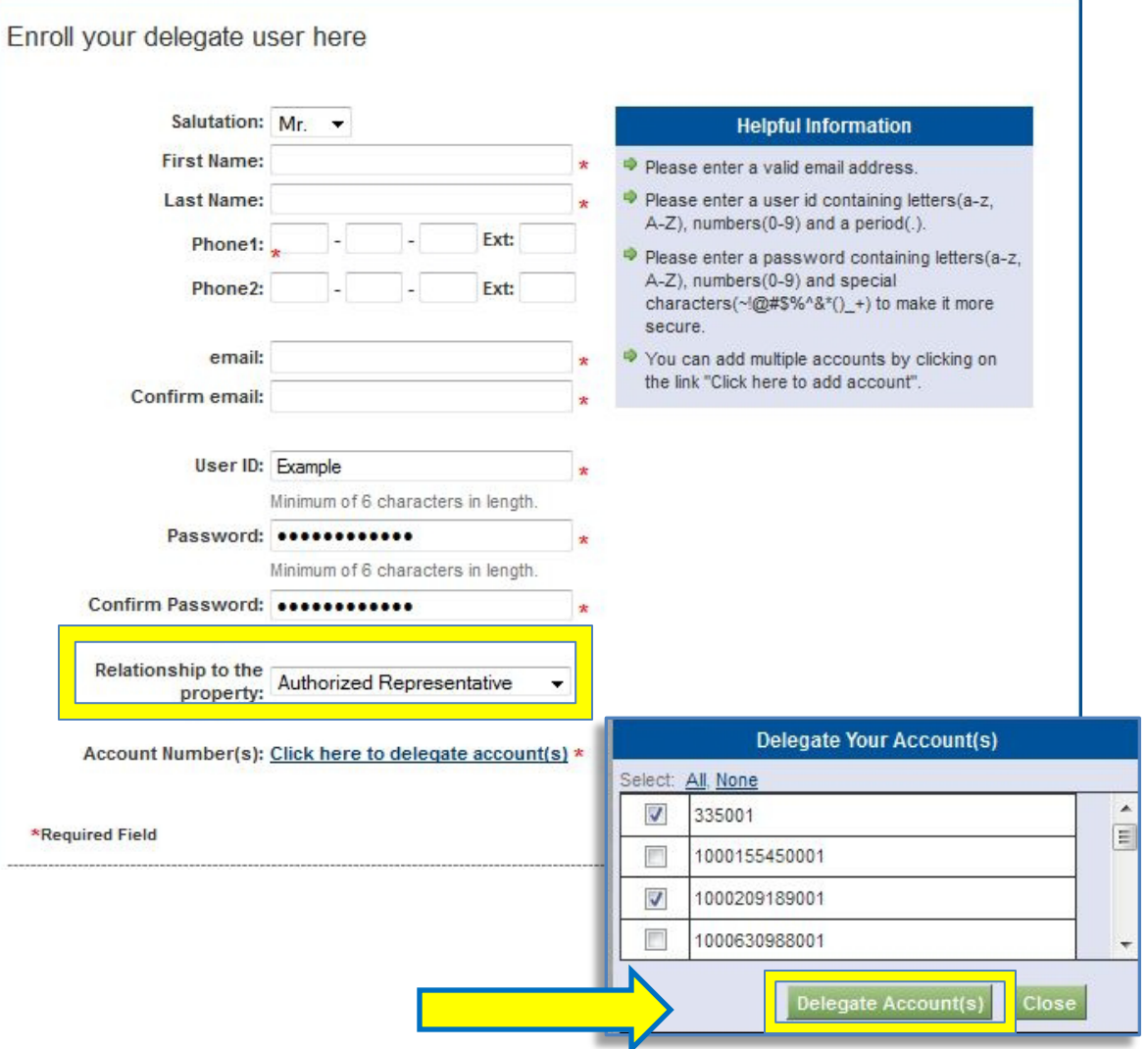

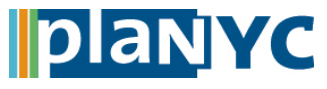

## **Step 2 – Access Water Data** NYC Local Law 84

### **Access Water Data**

- 1. Back on the home page, click the 'See My Water Use' link
- 2. Select your Meter
- 3. For Graph, select "Monthly Usage for Year"
- 4. Choose Year "2013"
- 5. Click "View"

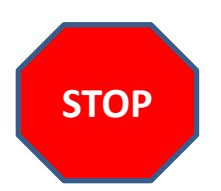

- Please check the 'meter' tab to make sure that you have accounted for all of the consumption associated with your property
- Remember that the data provided is in **cubic feet**

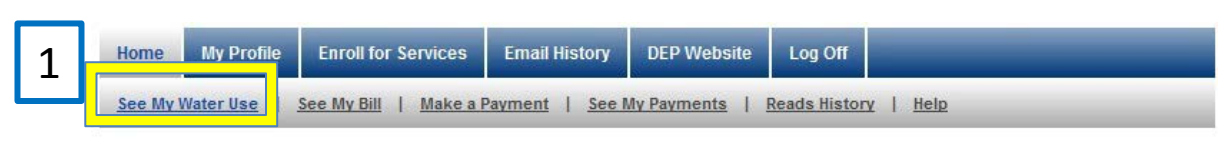

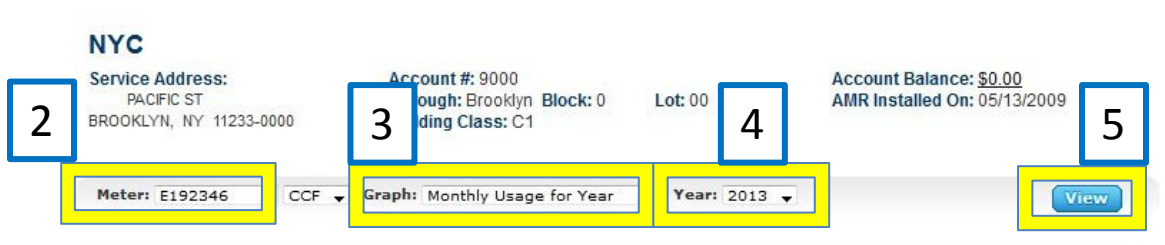

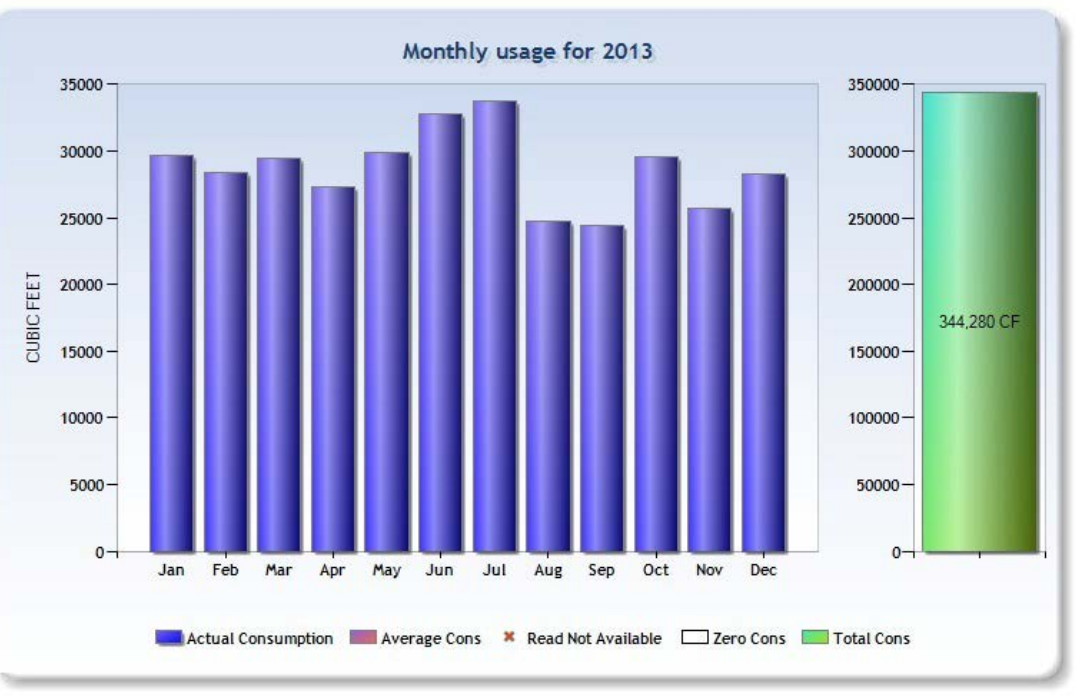

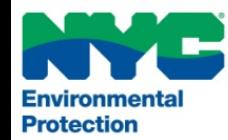

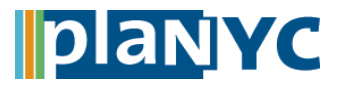

## **Step 2 – Access Water Data (cont'd) NYC Local Law 84**

### • To receive your monthly water consumption in tabular form, click the '**Reads History**' link

- In the column entitled "Consumption in Cubic Feet" you will find all of your consumption information on a monthly basis to enter into Portfolio Manager
- If a reading was estimated for a month, you will find the average in the next column "Average Consumption"
- Please check the '**meter**' tab to make sure that all meters have been selected, to account for all of the consumption associated with your property

**Reads History** See My Water Use | See My Bill | Make a Payment | See My Payments Help **NYC Service Address: Account #: 9000 Account Balance: \$0.00 PACIFIC ST** Borough: Brooklyn Block: 0 Lot: 00 AMR Installed On: 05/13/2009 BROOKLYN, NY 11233-0000 **Building Class: C1** Meter: E192346  $-$  CCF Graph: Monthly Usage for Year  $Year: 2013 -$ **View Previous Read** Date **Reading** 

92932

### **Meter Reads History**

12/31/2012

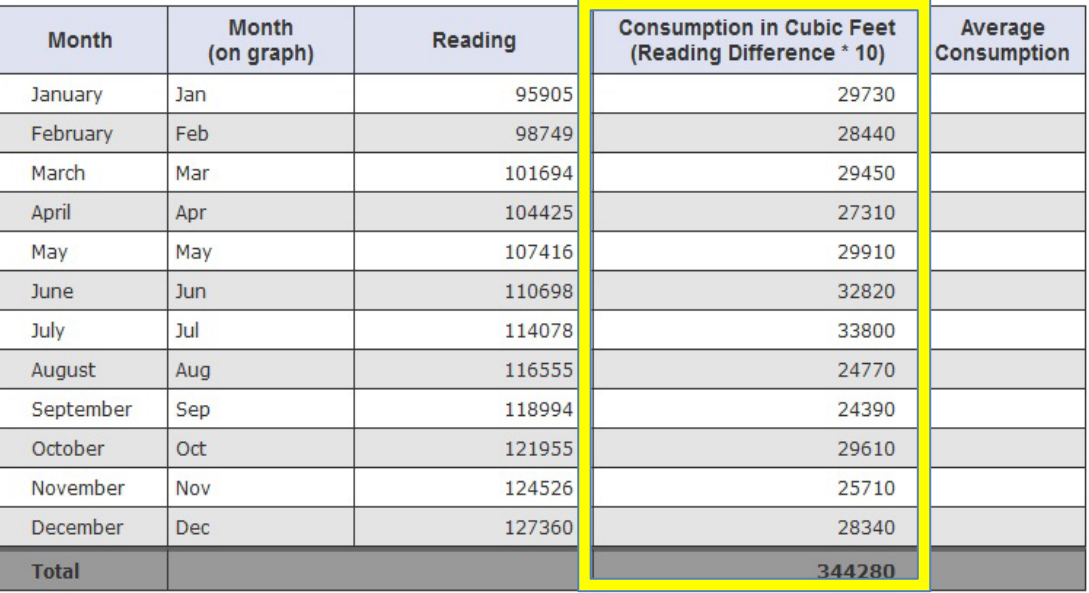

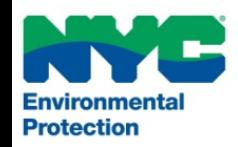

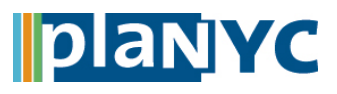

## **Step 2– Access Water Data (cont'd) NYC Local Law 84**

• If you need further guidance on how to access your water data, instructional videos are available on the DEP website

- To watch the videos, go to [www.nyc.gov/dep](http://www.nyc.gov/dep) and click '**How to Get Started**'
- Find '**View Your Water Use**' and click the 'WATCH IT NOW!' button

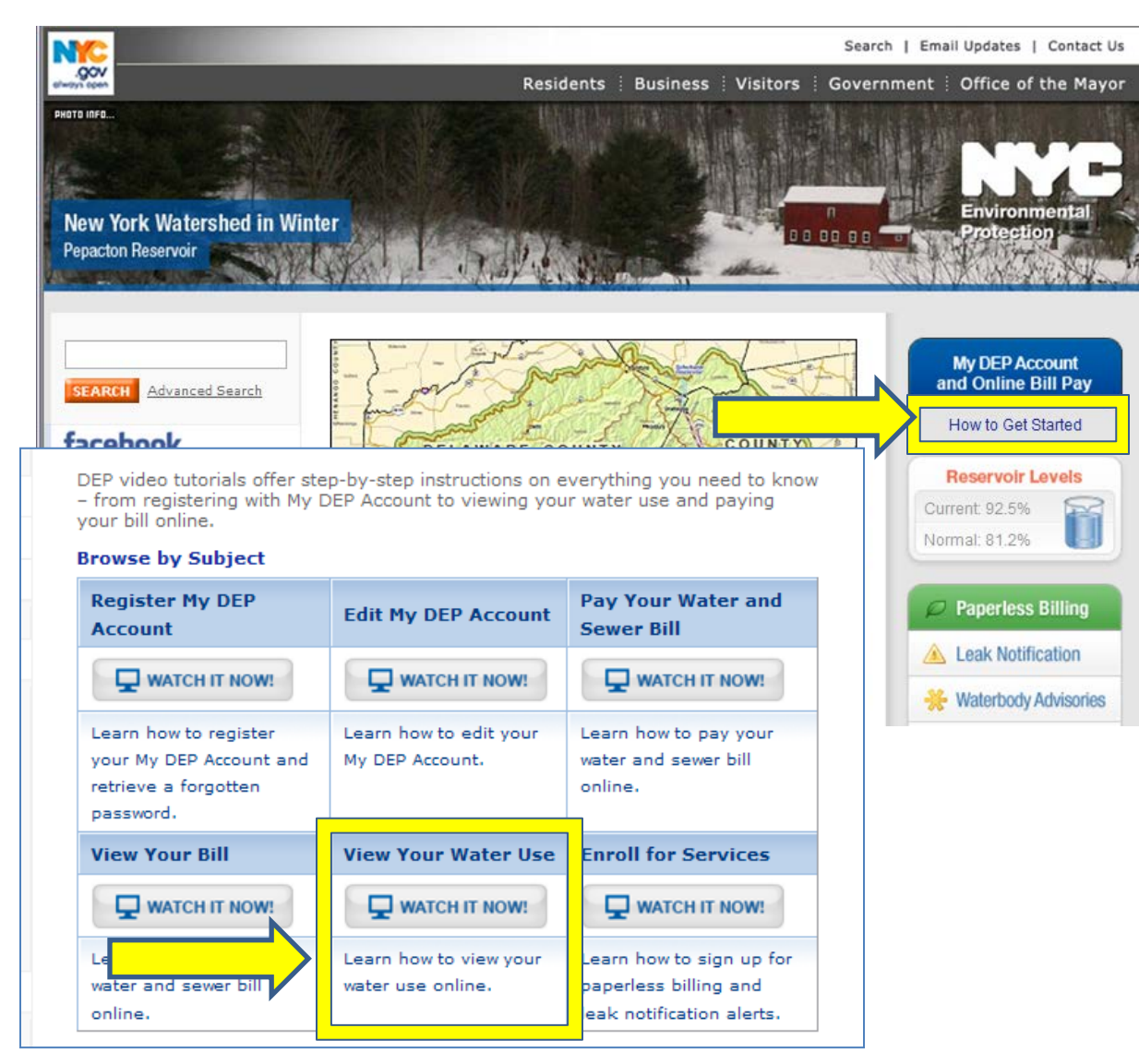

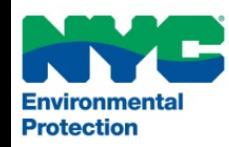

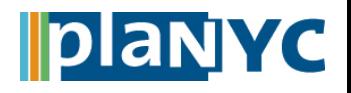

## **Step 3 – Log In**  $\blacksquare$  **Step 3 – Log In**  $\blacksquare$  **NYC Local Law 84**

## **Step 3 – Log In to Portfolio Manager**

- Visit [http://www.energystar.gov/benchmark](https://www.energystar.gov/benchmark)
- The link will direct you to Portfolio Manager and prompt you to log in to your account
- If this is your first time using Portfolio Manager you will need to set up an account and go through the process of benchmarking your properties before submitting results to the City

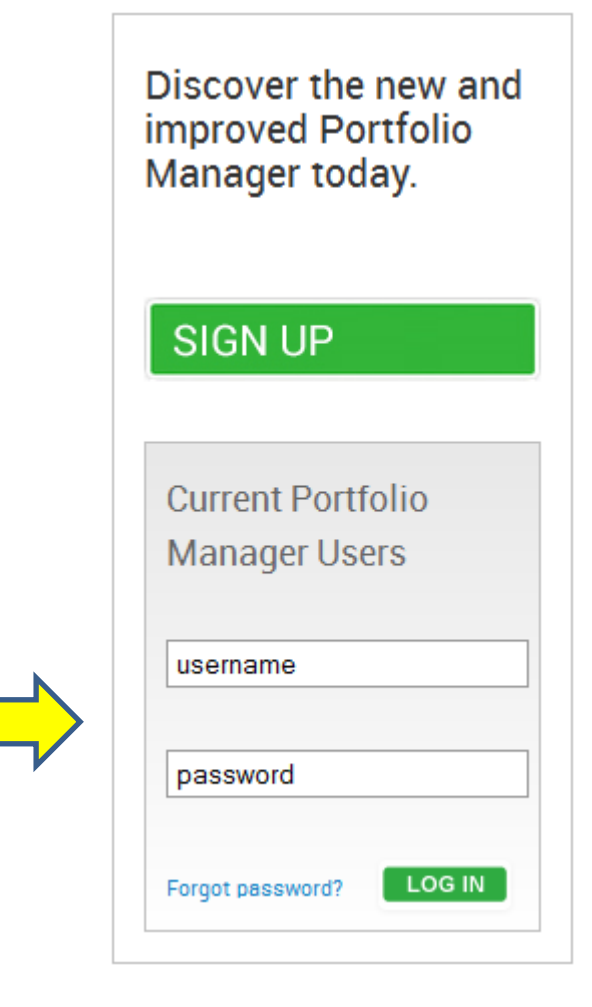

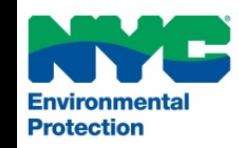

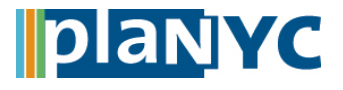

## **Step 4 – Select a Property NYC** Local Law 84

- i -

### **Step 4 – Select a Property**

• Select the property you would like to manually benchmark

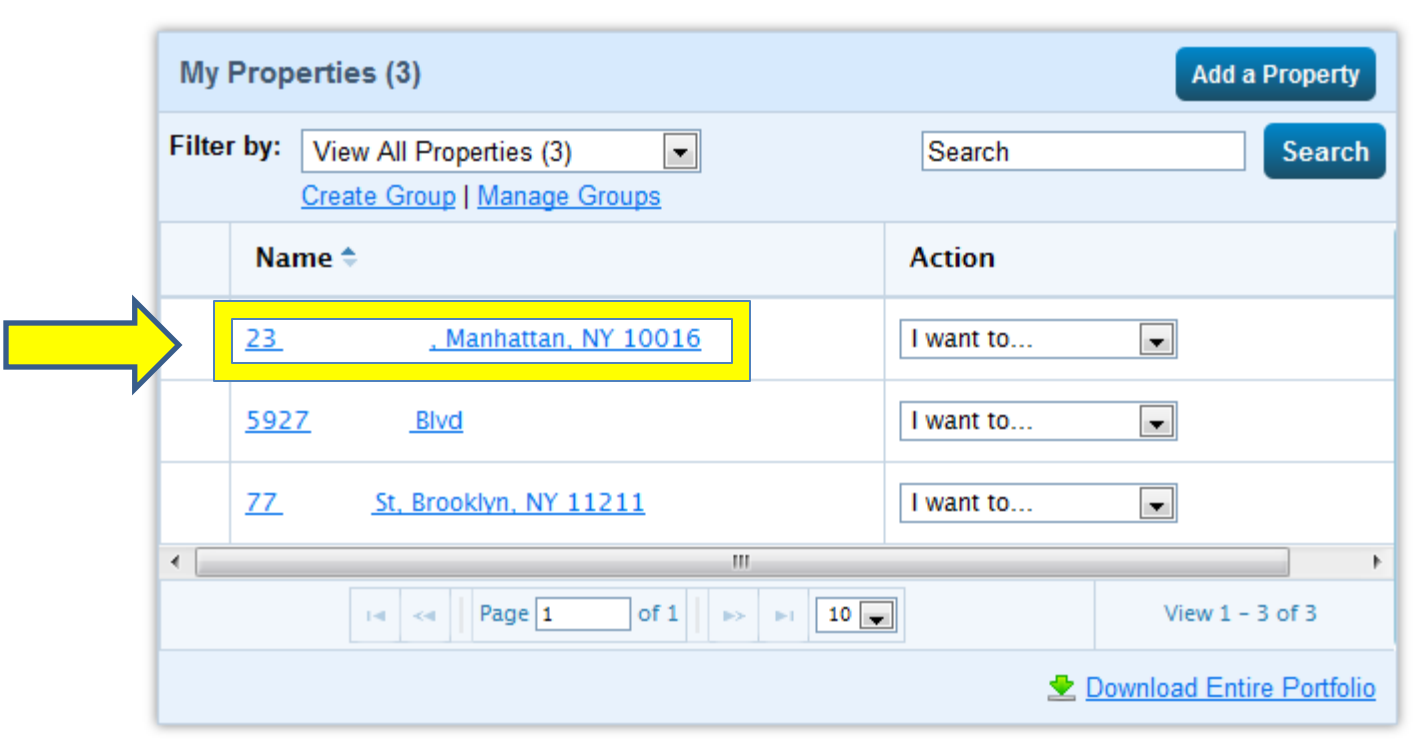

If you're a pro, you may want to upload and/or update multiple properties at once using an Excel spreadsheet. This can be done to create new properties, add use details, create meters and add meter consumption data.

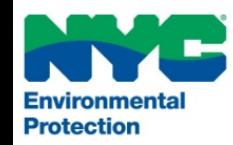

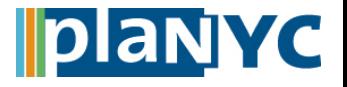

## **Step 5 – Select the "Meters" Tab NYC Local Law 84**

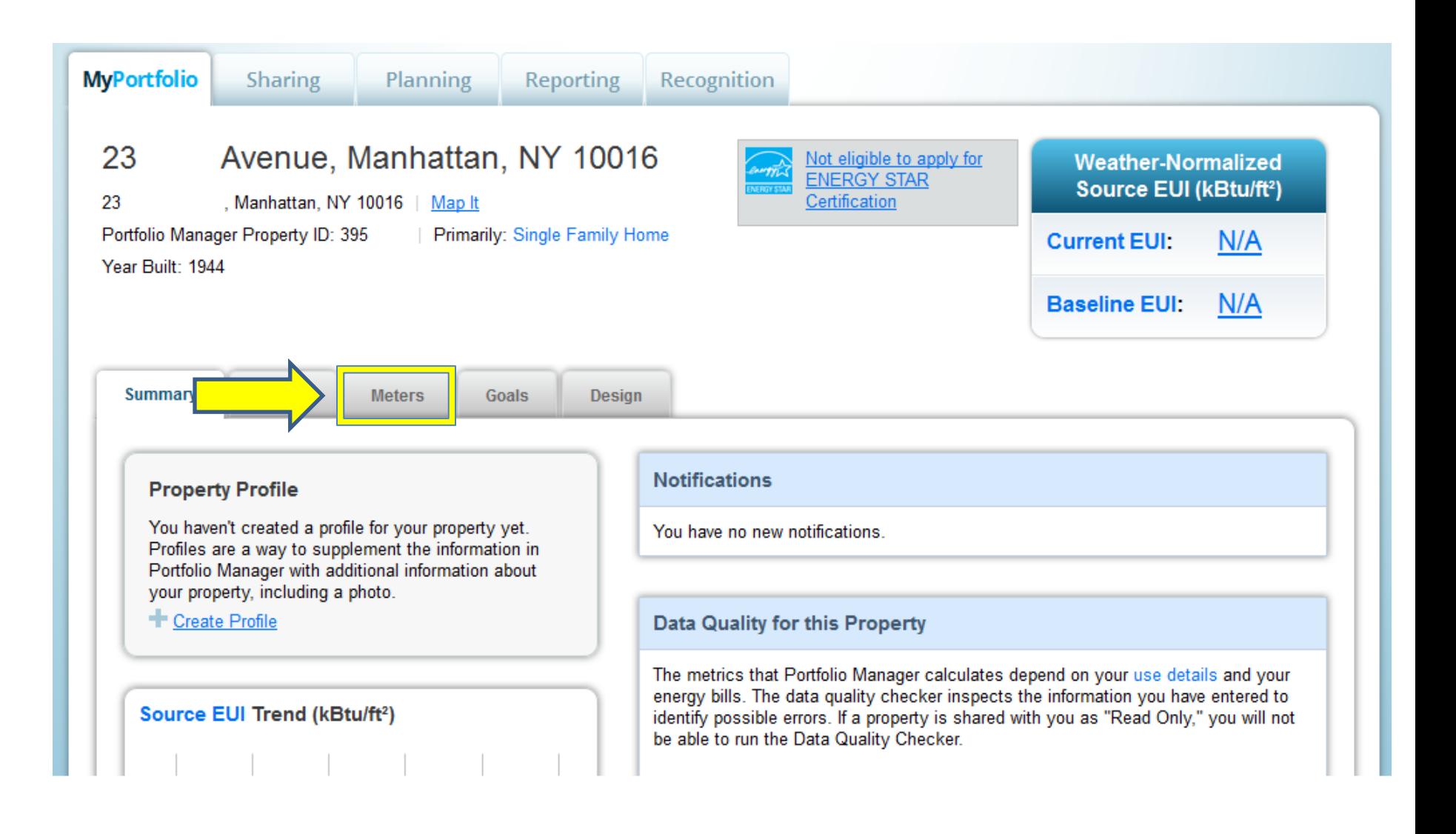

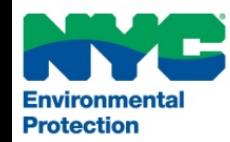

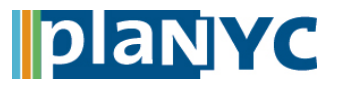

## **Step 6 – Add a Meter or Edit an Existing Meter NYC Local Law 84**

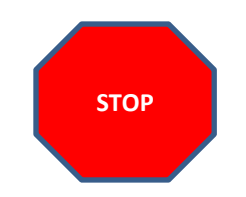

• Remember that the data on DEP's website is in cubic feet

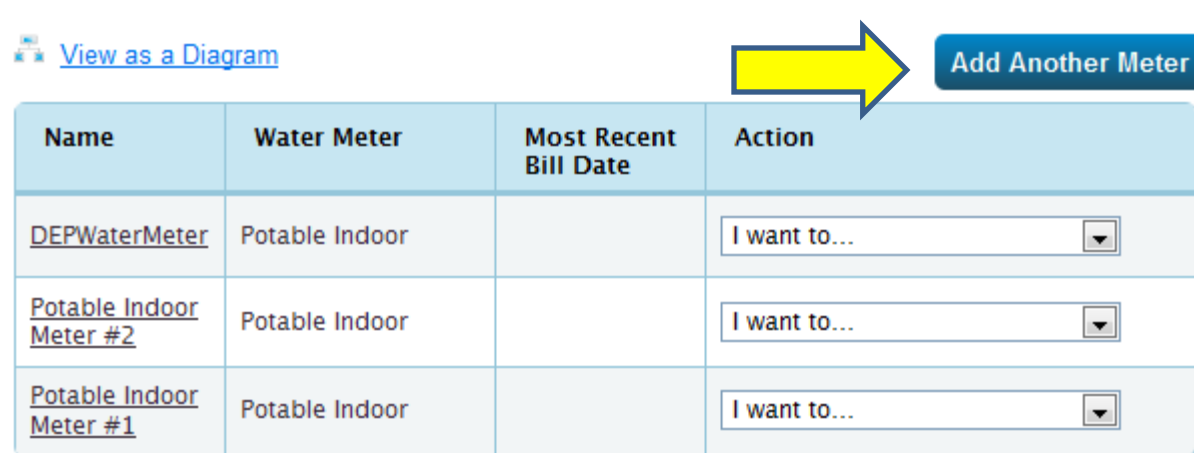

### Water Meters (3)

Water Meters (3)

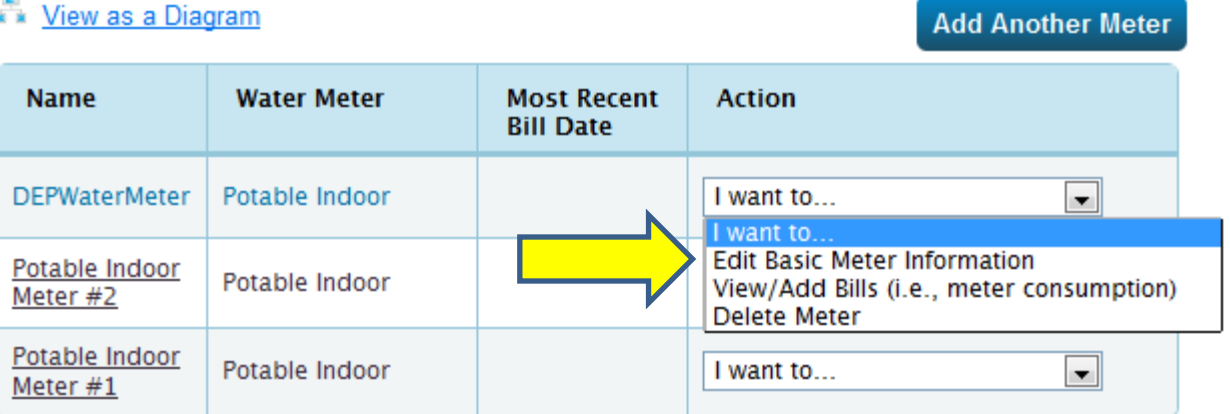

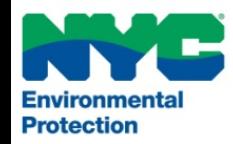

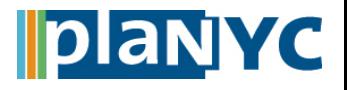

## **Step 7 – Complete Benchmarking NVC** Local Law 84

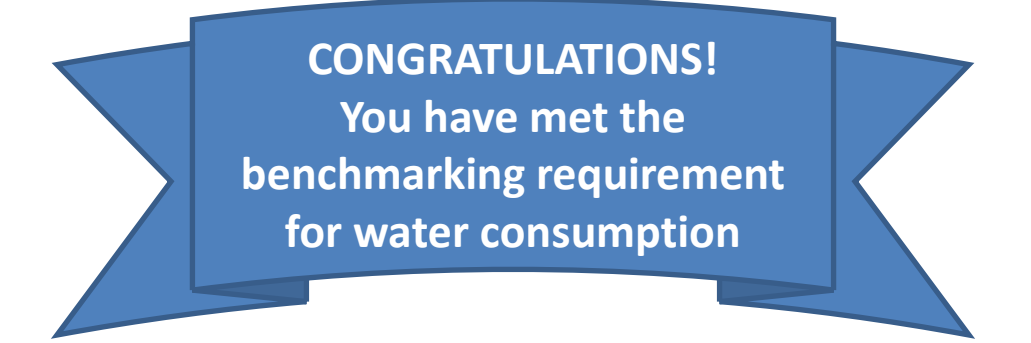

- If you still have questions regarding your water account, email DEP at [waterbenchmarking@dep.nyc.gov](mailto:waterbenchmarking@dep.nyc.gov)
- For other questions, concerns, or assistance with meeting the compliance for LL84, you may also email [sustainability@buildings.nyc.gov](mailto:sustainabilty@buildings.nyc.gov)

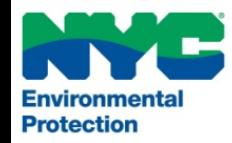

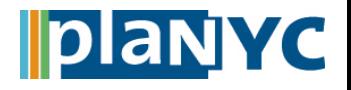